# **Office Outlook 2007**

Office Outlook 2007 ofrece una solución integrada para administrar el tiempo y la información, conectarse sin barreras y mantener el control de toda la información que se recibe. Office Outlook 2007 presenta innovaciones que permiten realizar búsquedas rápidamente en las comunicaciones, organizar el trabajo y compartir mejor la información con otros usuarios, todo ello desde un mismo lugar.

Página Principal de **Outlook 2007**

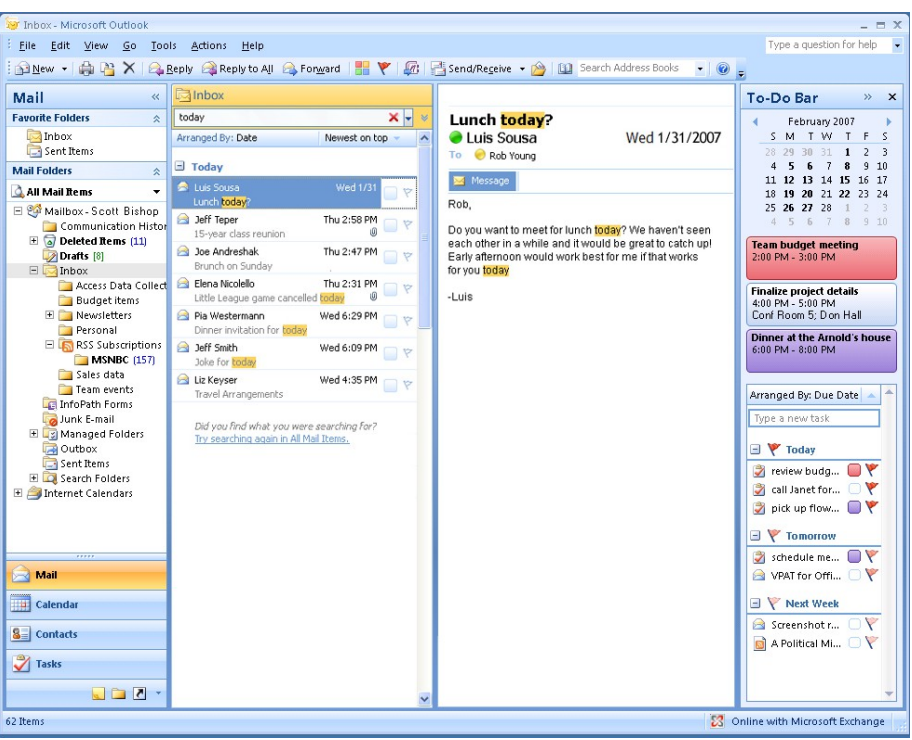

Office Outlook 2007 cuenta con una interfaz de usuario que hace que sea más fácil y más intuitivo redactar, dar formato, y actuar en su e-mail. Ahora puede acceder a todas las características y capacidades de Outlook en un interfaz fácil de ubicar dentro de su mensaje de correo electrónico.

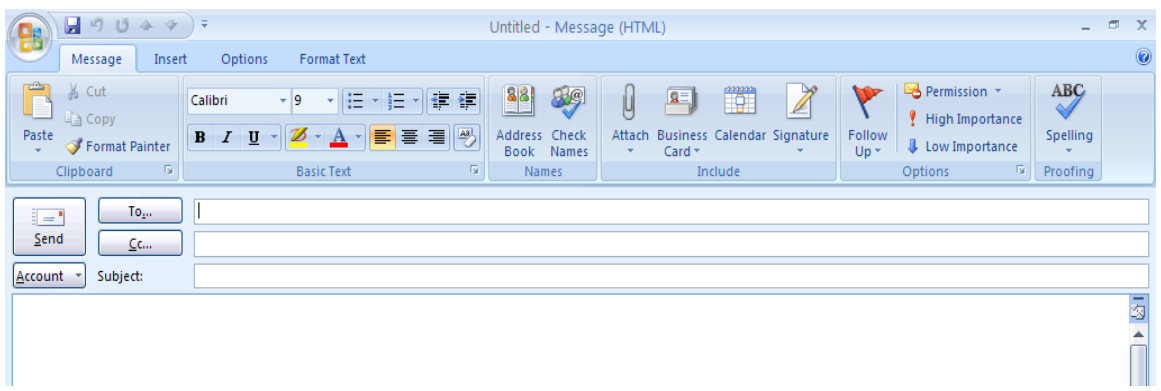

### **Vista previa de archivos adjuntos (Attachment Preview)**

Acceso a archivos adjuntos es a menudo un tedioso proceso de múltiples pasos. En versiones anteriores de Outlook no había manera fácil de obtener una perspectiva de un archivo adjunto sin abrirlo. Con vista previa puede ver sus archivos adjuntos con un solo click directamente desde el panel de lectura. Esto ahorra tiempo ya que puede ver los archivos adjuntos en contexto con el mensaje de correo electrónico.

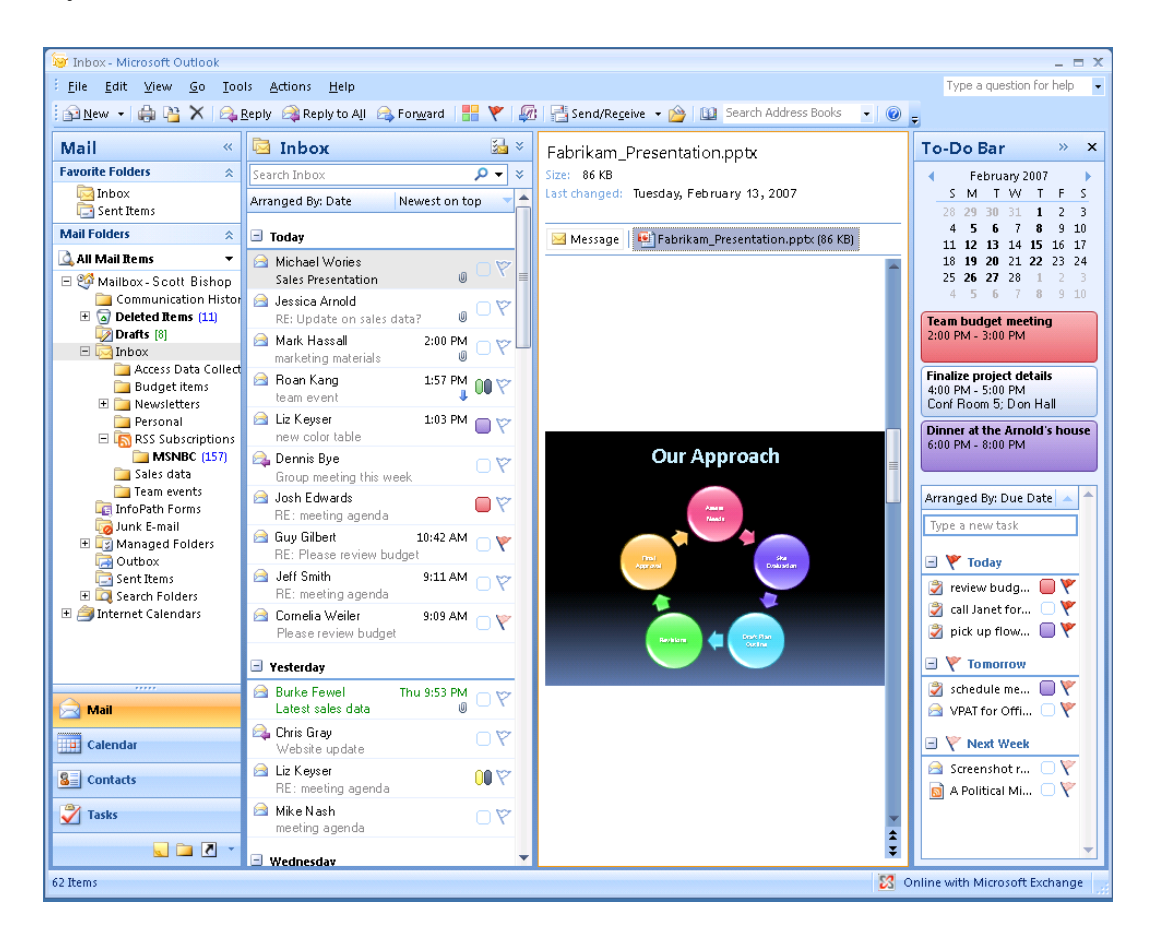

#### **Fácil administración de sus actividades diarias**

Office Outlook 2007 proporciona las herramientas que necesita para manejar su lista de tareas diarias, con tecnologías para establecer prioridades y ordenar sus tareas integrándolas en la interfaz de usuario.

# **To-Do Bar**

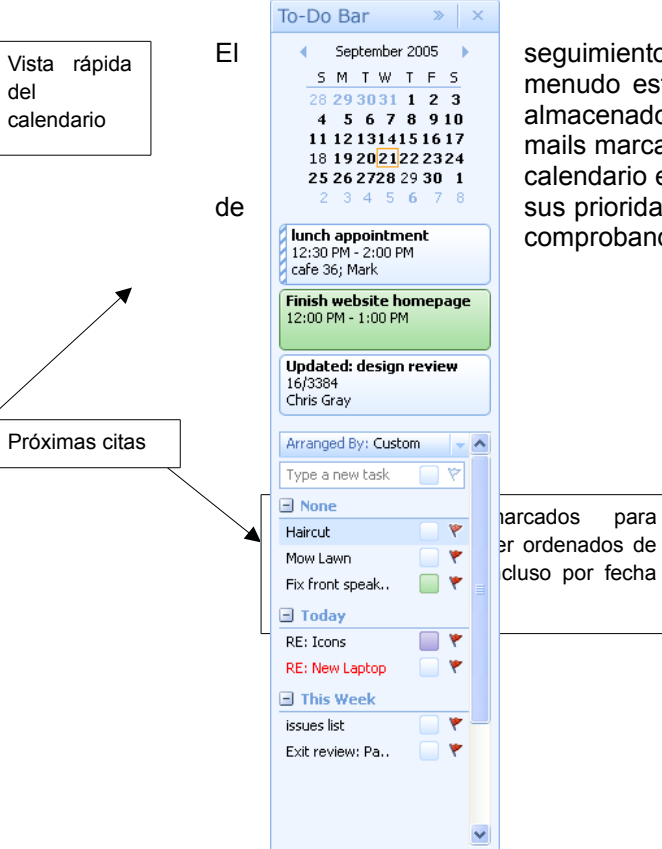

El seguimiento de sus tareas puede consumir mucho tiempo, porque a<br>
s m T W T E s menudo están implícitamente contenidas en los correos electrónicos o menudo están implícitamente contenidas en los correos electrónicos o almacenados en otros lugares. El nuevo To-Do Bar integra sus tareas, emails marcados para seguimiento, las próximas citas y la información del calendario en un mismo lugar. La To-Do Bar le da una visión consolidada de sus prioridades para el día, de modo que no tienen que perder el tiempo comprobando varias ubicaciones para planificar su calendario.

# **Marcar correo como tareas (Flagging Mail as Tasks)**

A menudo las tareas se incluyen dentro de e-mail, por lo que conseguir tareas en la lista de tareas se utiliza en el sentido de ingresar manualmente la información. Con correo new mail flagging en Office Outlook 2007, ya no es el caso. Con el abanderamiento de correo como tareas, puede crear una tarea de su dirección de e-mail en un solo paso. Simplemente haga click derecho a la bandera de su mensaje y de designar una fecha para la conclusión.

El tema es entonces añadido a su To-Do Bar y las fechas de vencimiento se integran automáticamente en el calendario.

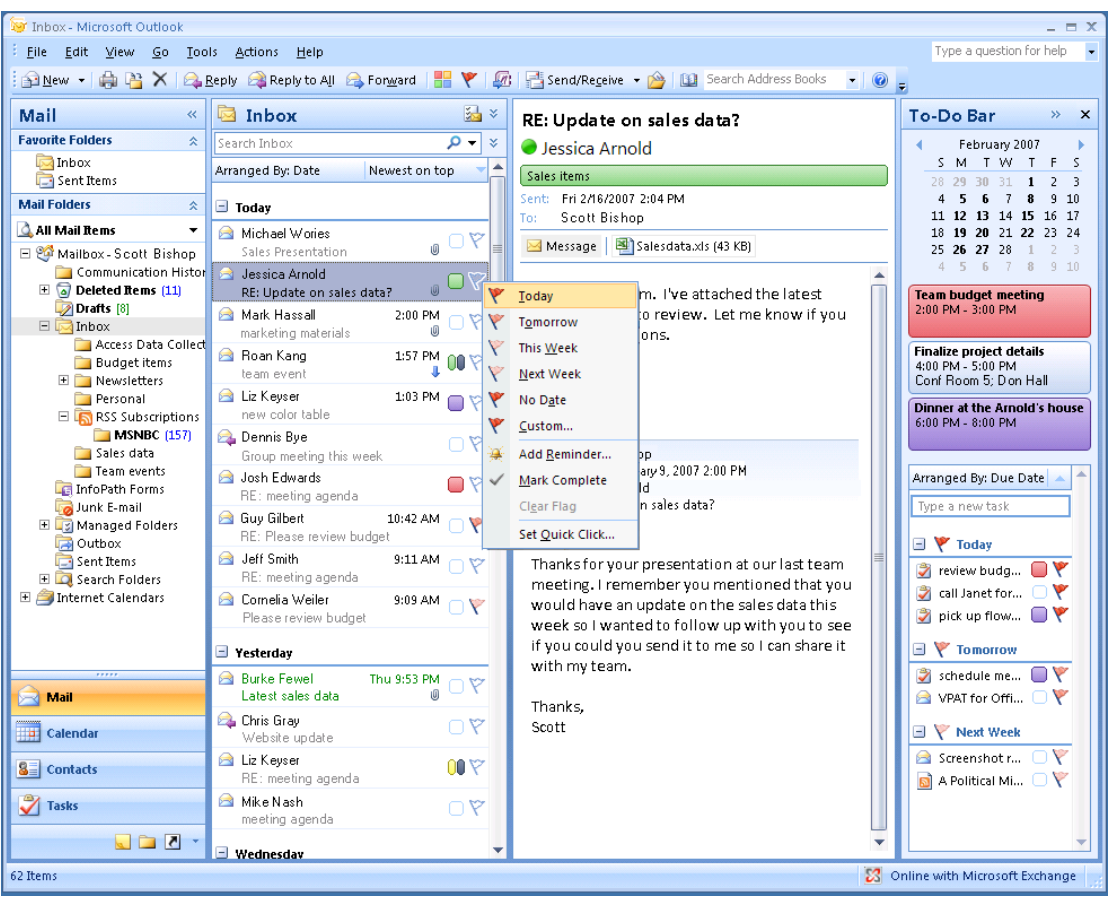

### **Integración de tareas al calendario**

Office Outlook 2007 integra tareas en el calendario en la lista de tareas diarias para que las vea, bajo su diario de las citas y reuniones. Para asignar tiempo para trabajar en una tarea, usted simplemente arrastre la tarea en tu calendario. Las tareas que no se completaron durante el día se recorren al día siguiente y se van acumulan hasta que se marcan como completadas.

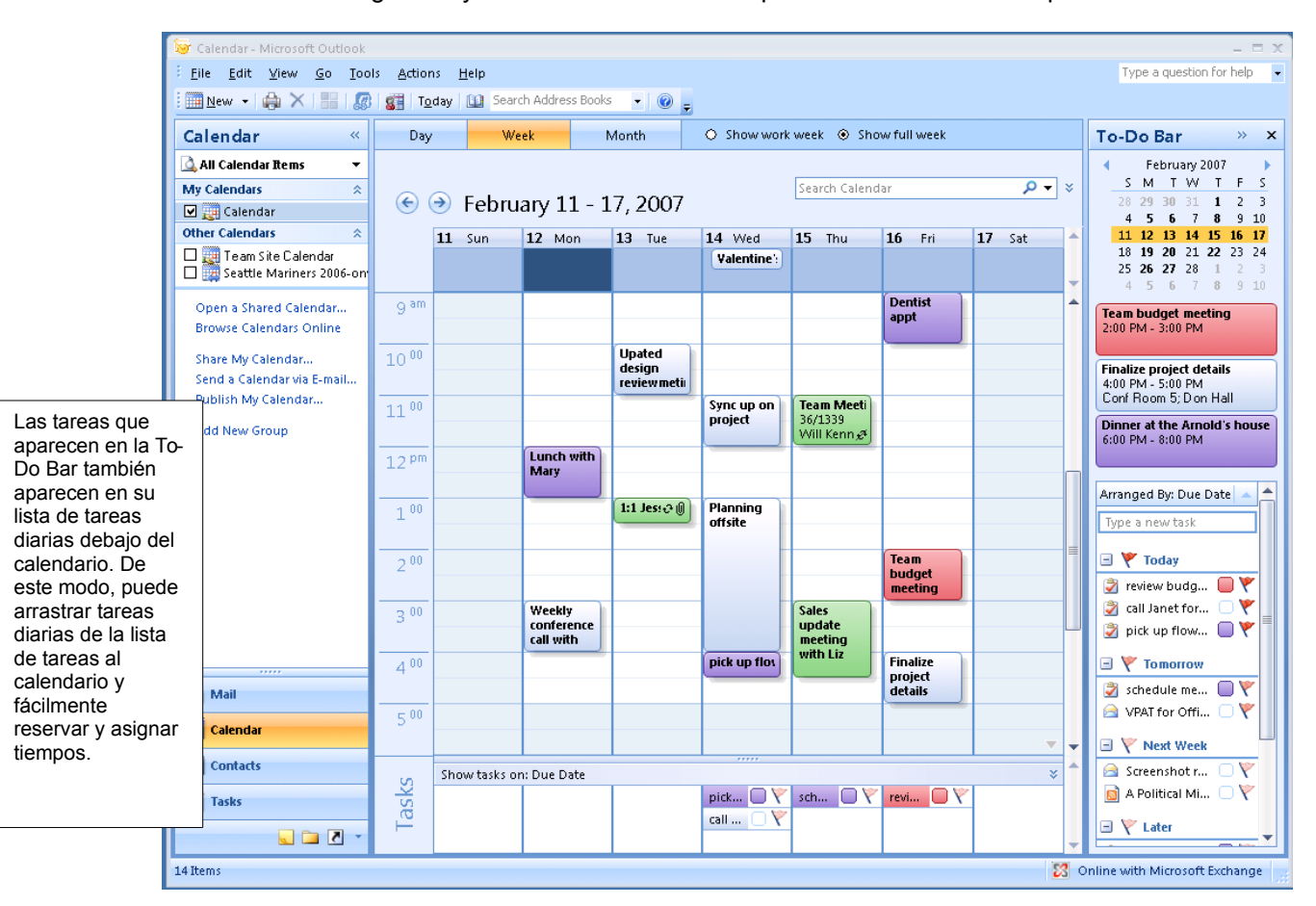

**Figure 7: View and work with your tasks and calendar in an integrated manner.**

### **Enviar un mensaje**

Creación de un mensaje de correo electrónico es la tarea más frecuente que se realiza en Microsoft Office Outlook.

Microsoft Office Outlook 2007 utiliza un editor basado en Microsoft Office Word 2007 para mensajes de correo electrónico.

1. En el menú **File (Archivo),** seleccione **New (Nuevo)**, y de click en **Mail Message (Mensaje de correo)**.

**Keyboard shortcut** (Combinación de teclas rápidas): Para crear un Nuevo mensaje presione CTRL+SHIFT+M

**O bien presione el botón de la barra de herramientas**

- 2. En el campo de **Subject (Asunto),** describa brevemente el tema o asunto del mensaje.
- 3. Introduzca las cuentas de correo a las que desea enviar el mensaje en los campos de [To, Cc, o Bcc, separadas por \(;\).](javascript:AppendPopup(this,)

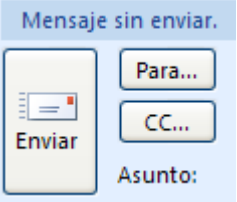

Cuando esté listo para enviar su mensaje, después de llenar Para y Cc, haga click en **Enviar.**

#### Adjuntar Archivos

En la pestaña de Mensaje, en el grupo Incluir, haga click Adjuntar archivo, y después en Archivo.

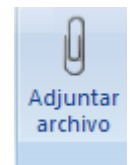

# **Asignar nivel de importancia**

Se puede establecer el nivel de importancia de un mensaje para que los destinatarios puedan ver el indicador en su bandeja de entrada antes de que se abra. Configurar el nivel de importancia también permite a los destinatarios ordenar sus mensajes por nivel de importancia.

En la pestaña de Message (Mensaje), en opciones de grupo, haga click en:

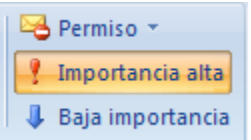

#### **Revisar nuevos mensajes**

Para actualizar su consola de administración de correo presione el botón **de Enviar y recibir**  $\star$  de la barra de herramientas.

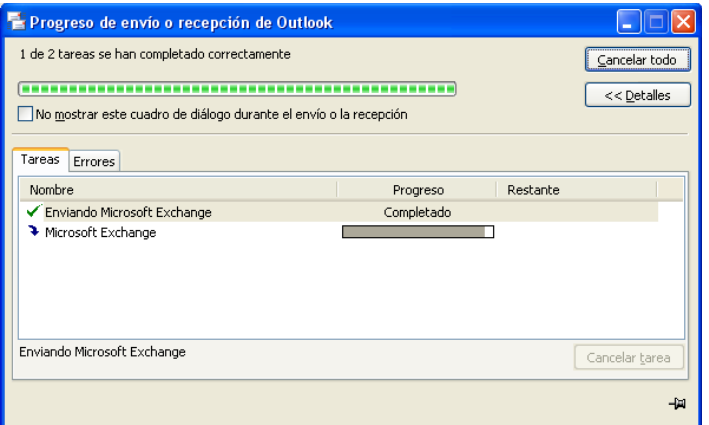

Espere mientras se realiza en envió y recepción de sus mensajes nuevos

# **Responder un mensaje**

Para dar respuesta a un correo, seleccione el mensaje y presione el botón **caracter de la paradición de la paradición** que se encuentra en la barra de herramientas.

Se despliega una nueva ventana con los datos del destinatario, y se realiza el mismo procedimiento que el de enviar un mensaje.

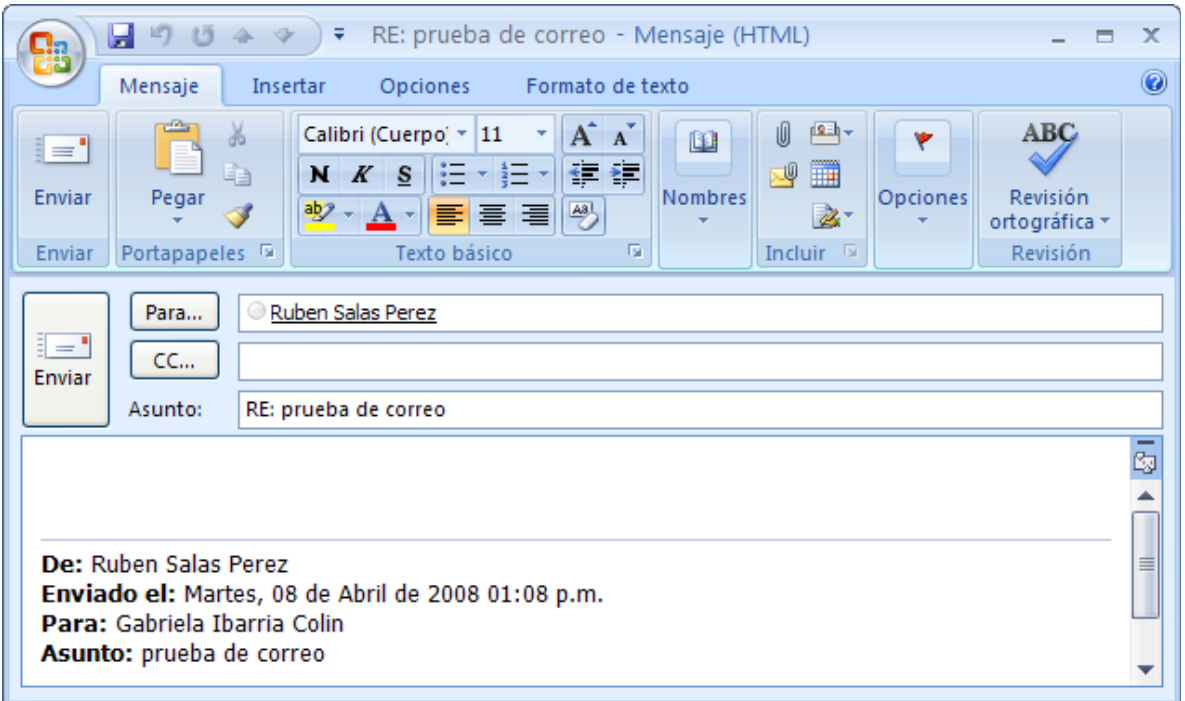

Borrar un mensaje

Seleccione el mensaje que desea eliminar y presione le botón eliminar de la barra de herramientas

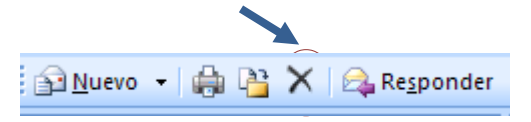